## Using Graphic Fonts in Artistic SimpleCut/Suite

Written by: Valora Hammond, Educator

Graphic fonts are a great tool to help you be creative with your Artistic software. They can be used for appliqués, cutting vinyl and more. A couple of great sites are DaFont.com and Fonts101.com. These websites contain useful DingBat categories and more. Once you find a font or graphic design that you want to use, click on it to see all of the designs in the group. True Type Fonts work the best in the Artistic program. The following lesson will help you to see how to download them and how to access the designs, using your keyboard.

## To Install a Font onto the Computer:

- 1. First, download the font onto your computer. Make sure to take note of where you save it.
- 2. After the font is downloaded, it will be a zipped folder.

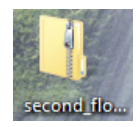

- 3. Double click on the folder to open it.
- 4. Once open, double click on the True Type Font File.
- 5. Click on Install **CInstall** . It is now installed in the font file of the computer and can be used in any application that uses Fonts.
- 6. Sometimes, you may have to restart your computer for the new font to show up in your drop-down menu of True Type Fonts.

## To Use a Font in SimpleCut:

The hardest part of using a graphic font is knowing what letter to type, as each graphic corresponds with a letter on your keyboard. For example, A= apple,  $B$ =tree,  $C$  = dinosaur, or something like that. So instead of having to type every letter this exercise will help you pick just the one that is desired. It is recommended that the graphic fonts are printed out to use as a reference.

Key: > means Select.

- 1. Open SimpleCut or Artistic Suite.
- 2. Create New > Next.
- 3. In Techniques select Cut > Next. Or select the technique that you wish to use.
- 4. Artwork Source > New Graphic > Finish.
- 5. Go to "T" for text.

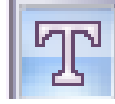

- 6. In Tool options there is a drop down arrow in the space after Font Name.
- 7. Click on the down arrow and scroll through the fonts, the name will appear using the font. This makes it easy to see what the font looks like. Once the font is selected the name will appear in the Font Name section. This is what will need to be looked for in the next step.
- 8. Select Tools > Insert Symbols > find the graphic font > Select.

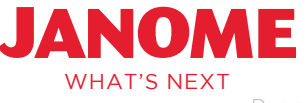

## Using Graphic Fonts in Artistic SimpleCut/Suite

9. This will open the area that will show all of the designs that go with that font.

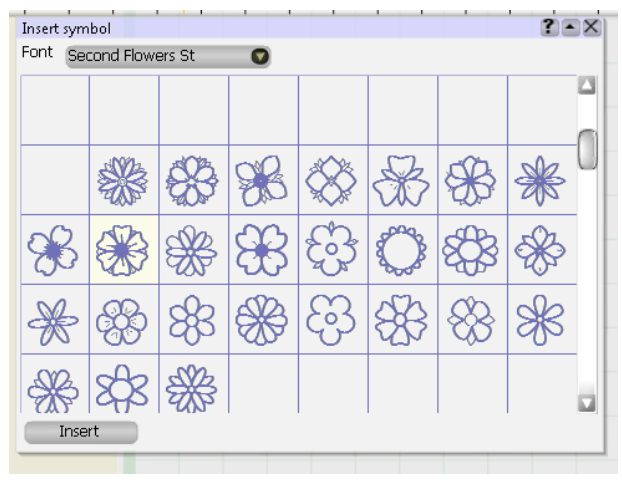

- 10. Select the desired design > Insert > click and drag to desired size.
- 11. Close out the window that shows all of the designs.
- 12. The design is now ready to work with-
	- Convert to a filled embroidery design (in Artistic Suite)
	- An outline design
	- Appliqué
	- The Artistic Edge Digital Cutter as a cut file

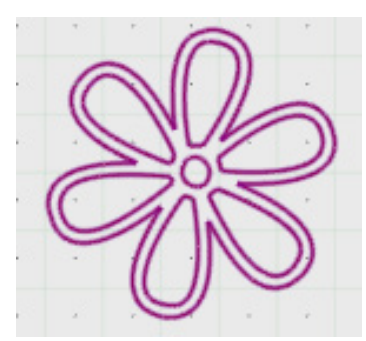

The choices are endless. Have fun!

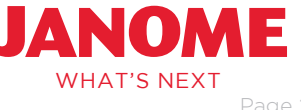